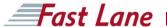

# Cisco Learning Network Space

Student Portal,
Online eReader,
Cisco eReader for Windows v1.0.19,
and Cisco eReader for iPad v1.4

EUROPE · Germany · Hamburg · Berlin · Düsseldorf · Frankfurt · Cologne · Munich · Stuttgart · Austria · Vienna · Belgium · Brussels · Bulgaria · Sofia · Denmark · Ringsted · Finland · Helsinki · France · Paris · Valbonne · Greece Koukaki/Athens · Hungary · Budapest · Ireland · Dublin · Italy · Milan · Monza · Naples · Rome · Netherlands · De Meern (Utrecht) · Amstelveen · Amsterdam · Arnhem · Assen · Drachten · Eindhoven · Eindhoven · Eindhoven · Groningen · Heerlen · Meppel · Utrecht · Wijchen (Nijmegen) · Norway · Oslo · Poland · Warsaw · Portugal · Lisbon · Slovenia · Ljubljana · Spain · Madrid · Barcelona · Sweden · Stockholm · Switzerland · Zurich · Geneva · United Kingdom Windsor · Aberdeen · Birmingham · Bracknell · Brentford · Bristol · Camberley · Cirencester · Edinburgh · Exeter · Glasgow · Leeds · London · Manchester · Milton Keynes · Reading · Swindon · Washington · AMERICAS · Brazil Sara Paulo · Canada · Calgary · Edmonton · Halifax, NS · Montreal · Ottawa, ON · Toronto · Vancouver, BC · Costa Rica · San José · El Salvador · El Salvador · El Salvador · Mexico · México D.F. · Panama · Panamá city · Peru · Lima · United States · Atlanta, GA · Austin, TX · Boston, MA · Charlotte, NC · Chicago, IL · Colorado Springs, CO · Columbia, MD · Dallas, TX · Denver, CO · Edison/Morristown, NJ · Ft. Lauderfale, FL · Herndon/Reston, VA · Houston, TX · Las Vegas, NV · Las Vegas, NV · Los Angeles / El Segundo, CA · Miami, FL · Minneapolis (Eagan), MN · New York, NY · Philadephia, PA · Phoenix, AZ · Raleigh/Durham, NC · San Jose, CA · Seattle · Sunnyvale, CA · Tampa, FL RUSSIA / CIS · Russia · St. Petersburg · ASIA PACIFIC · Australia · Melbourne · Hong Kong · Hong Kong · Hong Kong · Hong Kong · Hong Kong · Japan · Tokyo · Fukuoka · Hiroshima · Nagoya · Okinawa · Osaka · Sapporo · Sendai · Nezealand · Auckland · South Korea · Seoul · Taiwan · Taiwan · MiDDLE EAST · Egypt · Cairo · Jordan · Amman · Saudi Arabia · Jeddah · Khobar · Riyadh · United Arab Emirates · Dubai · AFRICA · Nigeria · Abuja · Tunisia · Tunisia ·

# **System Requirements**

| Cisco Learning Network Space – System Requirements                             |                                     |
|--------------------------------------------------------------------------------|-------------------------------------|
| Memory                                                                         | Recommended RAM: 4 GB               |
| Operating Systems                                                              | Browsers                            |
| Windows XP SP3, Windows 7, Windows 8                                           | Firefox 19.0 or greater             |
|                                                                                | Chrome 18.0.x or greater            |
| Mac OS X 10.6.8/Snow Leopard or greater (10.7.x/Lion and 10.8.x/Mountain Lion) | Firefox 19.0 or greater             |
|                                                                                | Chrome 18.0.x or greater            |
|                                                                                | Safari 5.1.7 or greater on Mac only |

- Support Information:
- Please send email to the following aliases:

General Users: <u>LearningSpace@external.cisco.com</u>

# **CLNSpace Activation Info for Student Kits**

- The course materials will be delivered to you through the Cisco Learning Network Space platform. You will receive an email with Subject titled: Activation Info for Student Kit with the part number of the kit
- This email will give you the URL to login to the Cisco Learning Network Space along with the access code you will need to redeem your course material. (see yellow highlights)

Activation Info for Student Kit TRNSK-802-D  $\Lambda \Psi \times$ Cisco Learning Network Space (donotreply@eaascisco.com) Add to contacts 6/05/13 Actions > To: jthestudent@serviceprovider.com & From: Cisco Learning Network Space (donotreply@eaascisco.com) You moved this message to its current location. Sent: Fri 6/05/13 1:25 PM To: jthestudent@serviceprovider.com Hello John TheStudent, This email confirms your registration along with vital information regarding your scheduled course, Interconnecting Cisco Networking Devices, Part 2. In order to access your course materials, you will need a Cisco.com user id/login. If you do not have a Cisco.com ID, you can create one using the following link: http://www.cisco.com/cgi-bin/login?referer=/en/US/hmpgs/index.html. Your course materials will be delivered to you through the Cisco Learning Network Space at https://learningspace.cisco.com/content. Please use the following redemption code for your class materials: J39Ir2DVRJ163kXP1VKs Please note: This code is specific to you and cannot be shared. We recommend that you log in before class and learn more about the Cisco Learning Network Space as well as review the Frequently Asked Questions. You will access these digital course materials using the Cisco Learning Network Space. These course materials are provided on a platform that is accessible through a browser (when online) or a downloadable application (when online and offline). This mechanism will provide enhanced functionality such as highlighting, notetaking, bookmarking, and full text searching available before, during, and after the course.

If you have any additional questions, comments, or suggestions, please contact us at dw.mccleeary@gmail.com.

© 2014 Fast Lane

Sincerely,

Cisco Systems - Internal Orders Resale

# **Cisco Learning Network Space**

**Student Portal** 

- Before you can redeem the access code emailed to you, you must first register with Cisco.com to establish a username and password (aka CCOID).
- We will not discuss the registration process here.

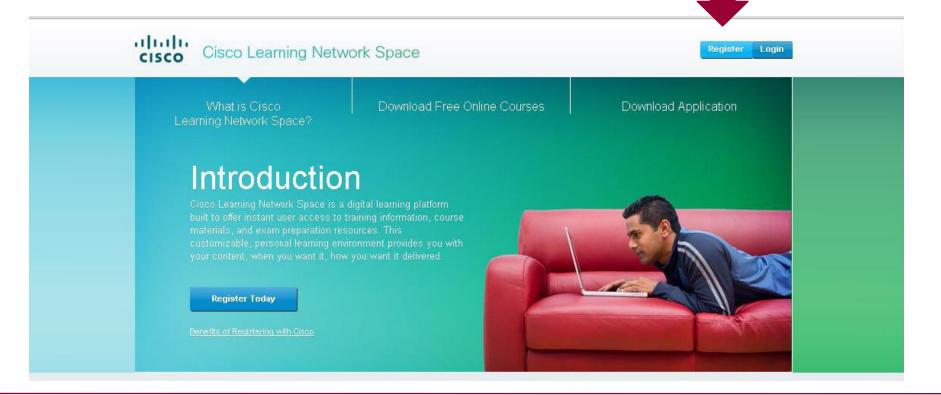

 When you log in to the Cisco Learning Network Space, you will need to click the My Content tab to navigate to your My Content page.

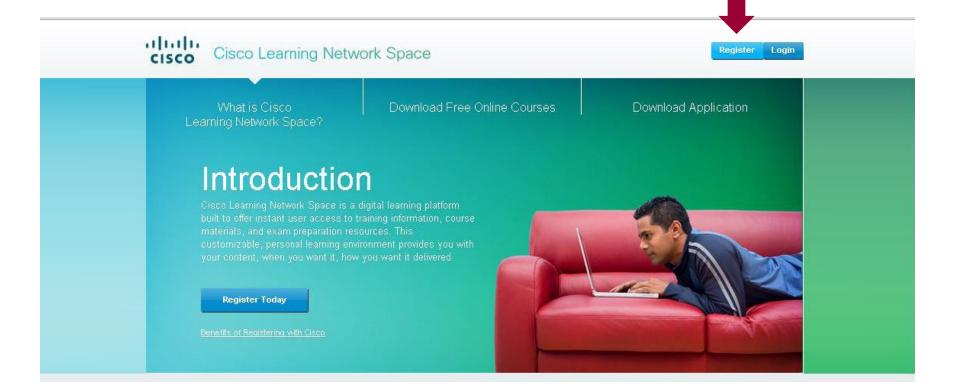

 To redeem your access code, copy it from the email you received and paste it into the Redeem your access code here: field.

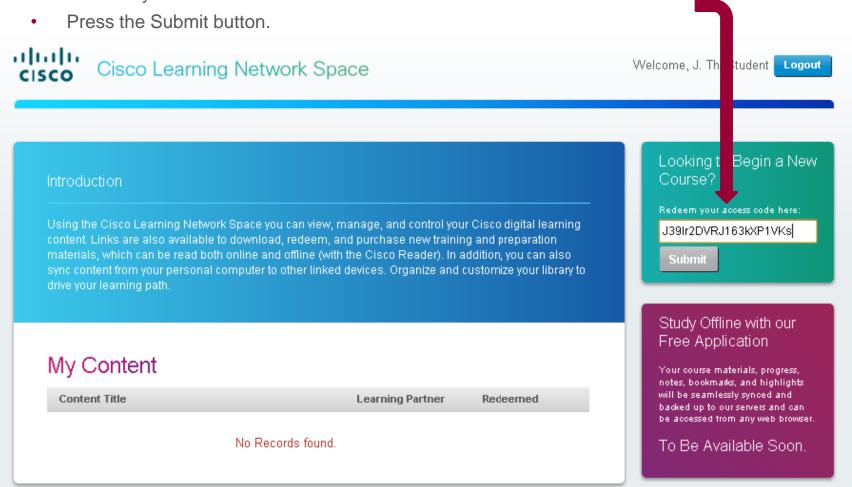

 The My Content section will now display the individual components (modules) of the student kit purchased. In the example, both the student guide and the lab guide are available to open.

To open the dBook, click the content title in the My Content section.

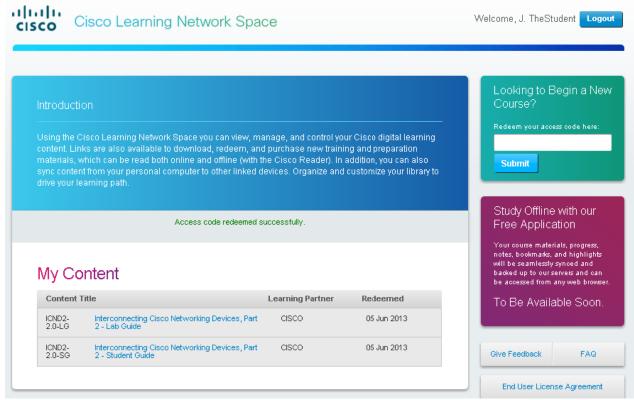

# **Cisco Learning Network Space**

**Online Cisco eReader** 

## **Open Online eReader**

The online Cisco eReader will pop open in a new window.
 Make sure to allow Pop Ups from your browser.

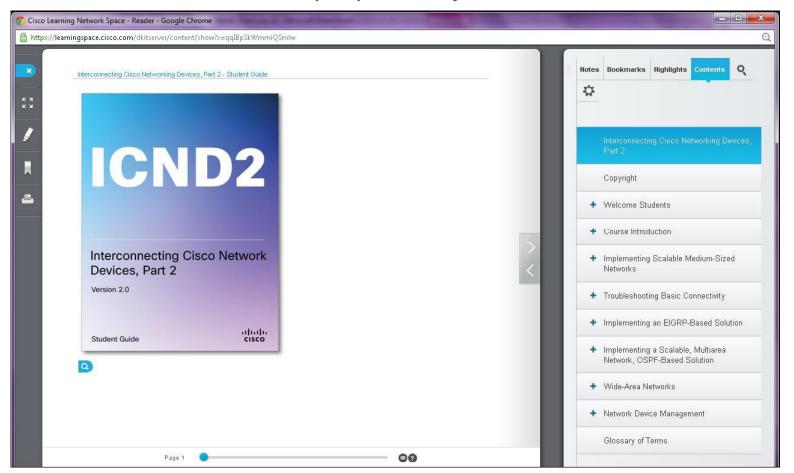

## Facts about the Online eReader

- Each CCOID user may launch up to 5 simultaneous Online eReader sessions across multiple machines/browsers.
- Attempts to open more Online eReader sessions will result in a notice to close some of the active sessions.
- Any idle session will time out in 90 minutes. You can keep a session active by navigating around, annotating, searching, or saving settings. Scrolling up or down will not reset the timeout timer.

# Navigating the Online eReader

 Navigation Scroll Bar and Go to page: The navigation scroll bar and Go to page textbox appear on the bottom of the application. Use these to quickly navigate to specific pages.

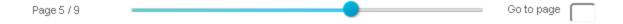

- <u>Back to page</u>: To go back to the last page viewed, click **Back to page <last\_page\_number>** near the top right of the Annotations Pane.
- Content Scroll Bar: The scroll bar appears to the right of the content area when the text on a page is longer than the viewing space of the reader.

# Navigating the Online eReader

 Next page / Previous Page: To go to the next page, click the right arrowhead on the right side of the page. To go to the previous page, click the left arrowhead on the right side of the page.

 Magnify Image: To enlarge an image or videos within the Online eReader, click the magnifying glass icon on the bottom right corner. Click the X on the upper right hand corner to close.

#### Online eReader – Left Toolbar

- Exit eReader: Always use this button to properly close the user session with the CLNSpace server. Do not use the browser's Close button (the X at the top right of the browser) to close the reader as this will leave the session active until the session has timed out (currently set to 90 minutes).
- <u>Full Screen</u>: This toggle feature is used to engage the full screen viewing mode.
- Bookmark: This toggle button can be clicked to add/remove bookmarks based on the currently viewed page. A list of bookmarks will appear in the Bookmarks tab in the Annotations Pane.

#### Online eReader – Left Toolbar

- Print: This allows you to print up to 10 individual logical pages. A logical page is whatever is shown in the Content Pane. Depending on the length of the logical page being printed, that logical page may print out to a few physical pages on paper.
- FAQ: This displays the Frequently Asked Questions.

#### Functions and Options Available

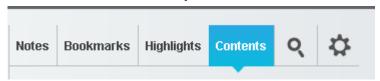

- Notes: Use this tab to compose notes on a given page or topic.
   All user notes are exportable and printable (by clicking Export or Print Notes, respectively, at the top of the Notes tab once a note has been added).
- <u>Bookmarks</u>: Click to view, edit and manage previously entered bookmarks.
- Highlights: Select this tab to view, add/edit comments to and manage previously highlighted material. User comments can be copied from the edit box.

- <u>Contents</u>: Click this tab to view the Table of Contents. The Table of Contents can also be used to navigate through the dbook (digital book).
- <u>Search</u>: Click the magnifying glass to search for text material, highlighted passages, bookmarks and your notes. You can click the Course radio button to search for text in the course material. Or you can click the Notes/Highlights/Bookmarks to search the annotations that you've made in the form of Page Notes, Highlight Comments, and Bookmark Titles.
- <u>Settings</u>: Click the gear icon to customize the highlight color, text size and font style. Remember to click **Save Settings** to keep your changes.

#### **Highlights**

- Highlight: To highlight text in the Content Pane, select the text to be highlighted, right-click to bring up the right-click menu, then select Highlight.
- Adding a Highlight Comment: To add a comment to highlighted text, click the Highlights tab in the Annotations Pane, find the highlighted text that you want to add comments to, then click the text box beneath it.
- Removing a Highlight: To remove a highlight, right-click on the highlighted text in the Content Pane, then select Remove.

• <u>Synchronize Annotations</u>: To synchronize your annotations with the server, right-click anywhere in the Content Pane to bring up the right-click menu, then select Reload.

### **Additional Information**

For additional information on the Online eReader, the User Guide can be downloaded from the Cisco Learning Network Space landing page under <u>Download Free Online Courses</u>.

# **Cisco Learning Network Space**

**Online Cisco eReader for Windows** 

#### **Download Cisco eReader for Windows**

#### System Requirements

Windows 7 (all versions), or Windows 8+

#### Download Cisco eReader for Windows

- Log in to Cisco Learning Network Space using your CCOID.
- From the landing page, click Download Application, then click
   Get the Application. (See: Windows eReader Download 1.)

#### Or:

 From the landing page, click My Content, then click Download Application in the purple box on the right. (See: Windows eReader – Download 2.)

## Windows eReader – Download 1

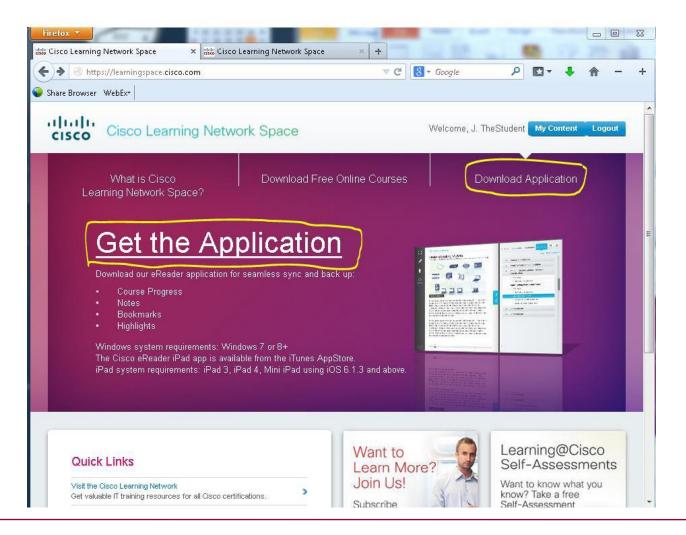

## Windows eReader – Download 2

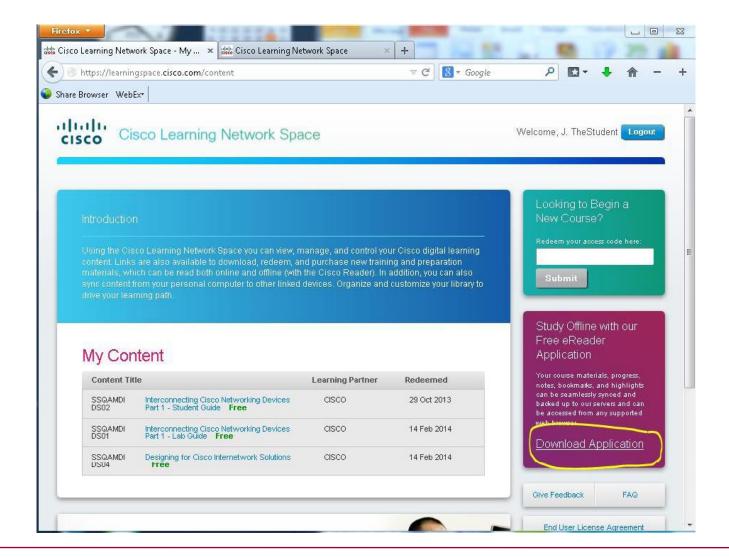

## **Facts about Cisco eReader for Windows**

- Each CCOID user may register up to 5 devices that can run an offline eReader such as the Cisco eReader for Windows (or the Cisco eReader for iPad, when it its available).
- Attempts to register more devices will result in a notice to deregister some of the devices.
- When a device is de-registered, all content downloaded to that device will be deleted, and any annotations that were added to the content but not synced with the server will be lost.
- Annotations made on your local device are saved to the device.
   Local annotations are not available on other devices until you sync them with the server.

## **Facts about Cisco eReader for Windows**

- <u>Logout</u>: Logging out of the eReader will end your user session.
   The next time you start Cisco eReader, you will need an internet connection and you will need to log back in.
- <u>Exit</u>: Exiting the eReader without logging out will not end your user session. The next time you start Cisco eReader, you will not need to log back in, i.e., you will not need an internet connection to read your dbooks.

# Starting Cisco eReader for Windows

#### Starting Cisco eReader for Windows for the first time

- You will need an internet connection.
- Log in using your CCOID.
- Your Library will show the same list of dbooks as in your 'My Content' on Cisco Learning Space Network.

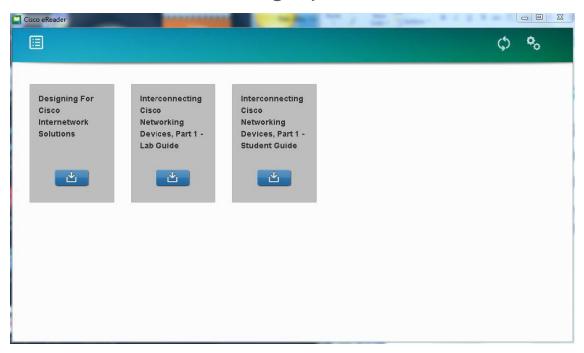

# Starting Cisco eReader for Windows

- Download the dbooks that you want to be available offline by clicking the download icon in the dbook image (leftmost image).
- The green status bar will display the download progress (middle image).
- Click the dbook when it is ready to read (rightmost image).

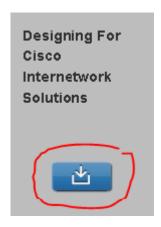

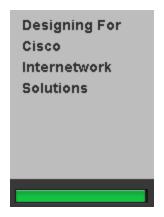

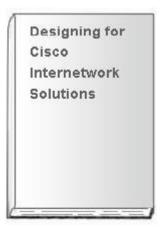

# Navigating Cisco eReader for Windows

 <u>Navigation Scroll Bar</u>: The navigation scroll bar appears on the bottom of the Content Pane. Use it to quickly navigate to specific pages.

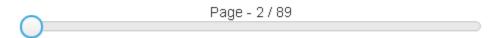

• <u>Content Scroll Bar</u>: The scroll bar appears to the right of the content area when the text on a page is longer than the viewing space of the reader.

# Navigating Cisco eReader for Windows

Next page / Previous Page: To go to the next page, click anywhere below the bookmark icon at right edge of the page. To go to the previous page, click anywhere at the left edge of the page. When your mouse is over the correct area, the right or left arrow will be displayed.

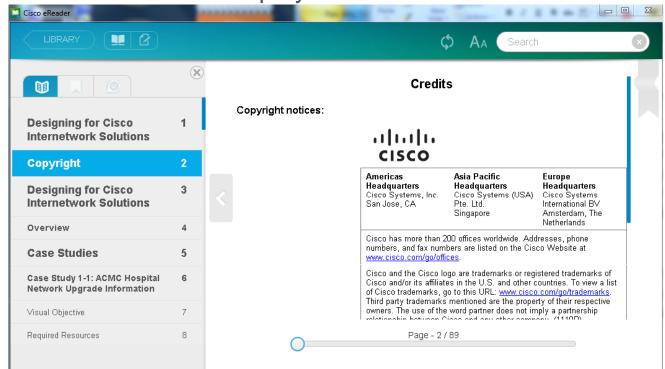

# eReader for Windows - Top Toolbar

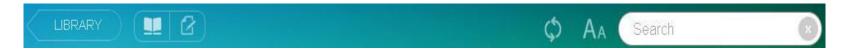

- <u>Library</u>: Click to display your Library.
- <u>Contents-Bookmarks-Notes</u>: <u>III</u> Click to view the Contents-Bookmarks-Notes pane.
- Page Notes: Click to view the Page Notes pane.
- Sync: 
   Click to synchronize your annotations with the server.
- Font Size: AA Click to change the display font size.

# eReader for Windows – Top Toolbar

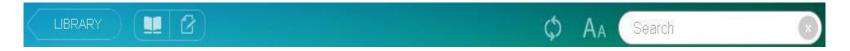

 <u>Search</u>: Use the Search box to search for text in the course material, highlighted passages, highlight comments and page notes. You can click **All** or **Content** or **Highlight** or **Note** or **Page Note**, respectively, to specify which search results to view.

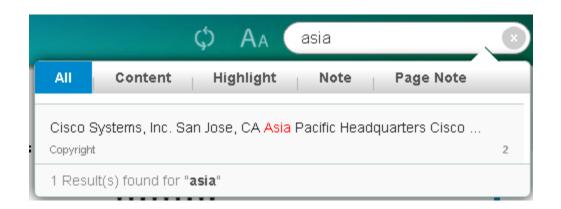

#### Windows eReader – Annotations Pane

Functions and Options Available:

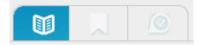

- <u>Contents</u>: Click to view the Table of Contents. The Table of Contents can also be used to navigate through the dbook.
- Bookmarks: Click to view previously saved bookmarks.
   Bookmark notes can only be added/edited in the Online eReader.
- Highlights: 
   Olick to view, add/edit comments to and manage previously highlighted material. User comments can be copied from the edit box.

#### Windows eReader – Annotations Pane

#### **Highlights**

- Highlight: To highlight text in the Content Pane, select the text to be highlighted, right-click to bring up the right-click menu, then select Highlight.
- Adding/Editing a Highlight Comment: To add/edit a comment to highlighted text in the Content Pane, right-click on the highlighted text, then select Note.
- Removing a Highlight: To remove a highlight, right-click on the highlighted text in the Content Pane, then select Remove Highlight.

## Windows eReader – Other Annotations

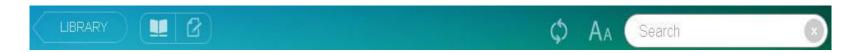

- Page Notes: Use this pane to view notes on a given page or topic. Page notes can only be added/edited in the Online eReader.
- <u>Bookmark</u>: This toggle button is located at the top right of every page. Click to add/remove a bookmark on that page. A list of bookmarks will appear in the Bookmarks tab in the Annotations Pane.

# Windows eReader – Library Toolbar

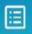

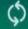

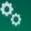

- <u>Icon/List View</u>: Click to toggle between Icon View and List View.
- Remove a dBook: Right-click on the dbook to bring up the rightclick menu. Select Remove a Book.
- Sync: Click to synchronize your annotations with the server.

## Windows eReader – Library Toolbar

• Settings: Click to bring up the settings menu.

Setting Menu functions:

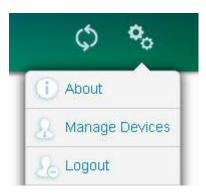

 About: Click to see the version information, Privacy Policy and Legal notice.

### Windows eReader – Library Toolbar

Settings Menu functions:

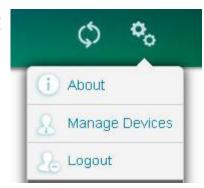

- Logout: Click to log out of your session. The next time you start
   Cisco eReader, you will need to log back in.
- Exit: Click the X at the top right of the window to exit without logging out. The next time you start Cisco eReader, you will not need to log back in, i.e., you will not need an internet connection to read your dbooks.

### Windows eReader – Library Toolbar

Settings Menu functions:

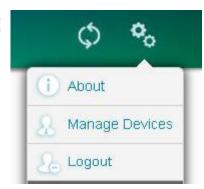

- Manage Devices: Click to display your list of registered devices. Your device is registered when you log in and start Cisco eReader for Windows or iPad the first time on that device.
- Click Deregister to deregister a device.
- Important Deregistering a device will delete all dbooks that you downloaded to that device, and any unsynced annotations will be lost.

## **Cisco Learning Network Space**

Online Cisco eReader for iPad v1.4

#### Download Cisco eReader for iPad

#### System Requirements

iPad 3, iPad 4, iPad mini

iOS 6.1.3 and above

#### Download Cisco eReader for iPad

 The Cisco eReader for iPad is available for download from the Apple App Store.

#### Facts about Cisco eReader for iPad

- Each CCOID user may register up to 5 devices that can run an offline eReader such as the Cisco eReader for iPad (or the Cisco eReader for Windows).
- Attempts to register more devices will result in a notice to deregister some of the devices.
- When a device is de-registered, all content downloaded to that device will be deleted, and any annotations that were added to the content but not synced with the server will be lost.
- Annotations made on your local device are saved to the device.
   Local annotations are not available on other devices until they are synced with the server.

#### Facts about Cisco eReader for iPad

- <u>Logout</u>: Currently there is no logout capability. Your user session will remain active even after exiting the eReader.
- <u>Exit</u>: Exiting the eReader without logging out will not end your user session. The next time you start Cisco eReader, you will not need to log back in, i.e., you will not need an internet connection to read your dbooks.

## Starting Cisco eReader for iPad

#### Starting Cisco eReader for iPad for the first time

- You will need an internet connection.
- Log in using your CCOID.
- Your Library will show the same list of dbooks as in your 'My Content' on Cisco Learning Space Network.

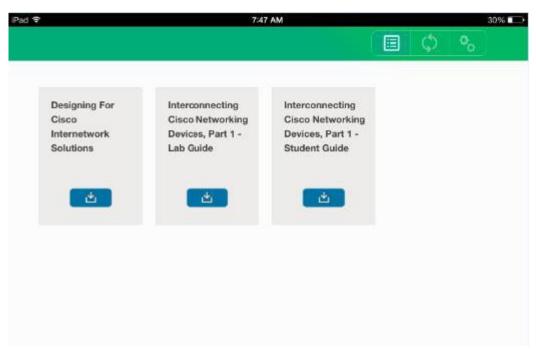

## Starting Cisco eReader for iPad

- Download the dbooks that you want to be available offline by tapping the download icon in the dbook image (leftmost image).
- The green status bar will display the download progress. You can pause or stop the download, if needed (middle image).
- Tap the dbook when it is ready to read (rightmost image).

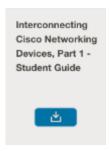

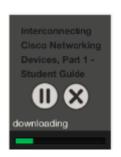

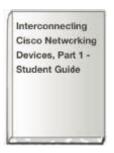

### Navigating Cisco eReader for iPad

 Navigation Scroll Bar: The navigation scroll bar appears at the bottom when you tap anywhere in the content pane, except at the left or right edge or on a link. Use the scroll bar to quickly navigate to specific pages.

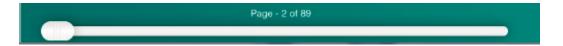

- <u>Previous Page</u>: To go to the previous page, tap anywhere along the left edge, or swipe from left to right.
- Next Page: To go to the next page, tap anywhere along the right edge, or swipe from right to left.

### eReader for iPad – Top Toolbar

<u>Top Toolbar</u>: Tap anywhere in the content pane (except at the left or right edge or on a link) to display the top toolbar.

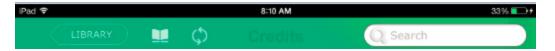

Functions and Options Available

- <u>Library</u>: <u>Library</u> Tap to display your Library.
- Annotations Toolbar: Tap to display the Annotations top toolbar.
- Sync: Tap to synchronize your annotations with the server.

#### eReader for iPad – Top Toolbar

Functions and Options Available

 <u>Search</u>: Use the Search box to search for text in the course content, highlight comments, highlighted passages, and page notes. You can tap **All** or **Contents** or **Notes** or **Highlights** or **Page Notes**, respectively, to specify which search results to view.

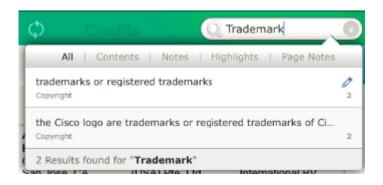

#### eReader for iPad – Annotations Toolbar

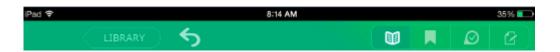

- Contents: Tap to view the Table of Contents.
- Bookmarks: ☐ Tap to view previously saved bookmarks.
   Bookmark notes can only be added/edited in the Online eReader.
- Highlights: Tap to view your highlight comments/notes.
- Page Notes: Tap to view your page notes.

Use any of the above to navigate through the dbook.

Tap 5 to go back to your dbook content.

#### eReader for iPad – Annotations Toolbar

#### <u>Annotations – Highlights</u>

- Highlight: To highlight text in the content, press the text to be highlighted and to bring up menu, then select Highlight.
- Adding/Editing a Highlight Comment: To add/edit a comment to highlighted text, tap the highlighted text to bring up the menu, then select Note.
- Removing a Highlight: To remove a highlight, tap the highlighted text to bring up the menu, then select Remove Highlight.

#### eReader for iPad – Annotations

#### <u>Annotations – Bookmarks and Page Notes</u>

- Bookmarks: Tap this toggle to set or remove a bookmark.
- <u>Page Notes</u>: <sup>2</sup> Tap to view your page note. If the icon is grayed out, then there is no page note on that page. Note that page notes can only be added in the Online eReader.

### eReader for iPad – Library Toolbar

- <u>Icon/List View</u>: <a>Image: <a>Image: <a>Im
- Remove a dBook: Press the dbook icon to bring up the X icon at the top left corner of the dbook icon, then press the X.

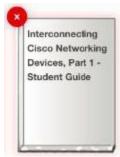

• Sync: Tap to synchronize your list of dbooks with the server.

### eReader for iPad – Library Toolbar

Settings: Tap the gears icon to bring up the settings menu.

Setting Menu functions:

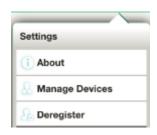

 About: Tap to see the version information, Privacy Policy and Legal notice.

### eReader for iPad – Library Toolbar

Settings Menu functions:

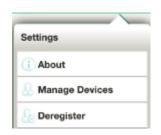

- Manage Devices: Tap to display your list of registered devices. Your device is registered when you log in and start Cisco eReader for iPad or Windows the first time on that device. Tap on a device name to deregister that device.
- <u>Deregister</u>: Tap to deregister your iPad device.
- Important Deregistering a device will delete all dbooks that you downloaded to that device, and any unsynced annotations will be lost.

## Cisco eReader for iPad – App Settings

- Tap the Settings app on your iPad.
- Tap Cisco eReader in the left pane.
- The right pane will display the build details and allow you to set a setting.

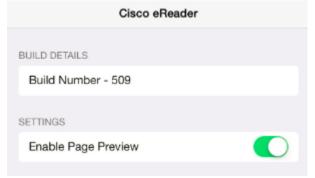

Enable Page Preview: Toggle enable/disable page preview.
 Page preview allows you to see part of the next page when swiping up on a page.

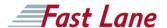

# Thank you.

EUROPE · Germany · Hamburg · Berlin · Düsseldorf · Frankfurt · Cologne · Munich · Stuttgart · Austria · Vienna · Belgium · Brussels · Bulgaria · Sofia · Denmark · Ringsted · Finland · Helsinki · France · Paris · Valbonne · Greece Koukaki/Athens · Hungary · Budapest · Ireland · Dublin · Italy · Milan · Monza · Naples · Rome · Netherlands · De Meern (Utrecht) · Amstelveen · Amsterdam · Arnhem · Assen · Drachten · Eindhoven · Eindhoven · (Son) · Groningen · Heerlen · Meppel · Utrecht · Wijchen (Nijmegen) · Norway · Oslo · Poland · Warsaw · Portugal · Lisbon · Slovenia · Ljubljana · Spain · Madrid · Barcelona · Sweden · Stockholm · Switzerland · Zurich · Geneva · United Kingdom / Mindsor · Aberdeen · Birmingham · Bracknell · Brentford · Bristol · Camberley · Cirencester · Edinburgh · Exeter · Glasgow · Leeds · London · Manchester · Milton Keynes · Reading · Swindon · Washington · AMERICAS · Brazil São Paulo · Canada · Calgary · Edmonton · Halifax, NS · Montreal · Ottawa, ON · Toronto · Vancouver, BC · Costa Rica · San José · El Salvador · El Salvador · México · México · México · D. · Panama · Panamá city · Peru · Lima · United States · Atlanta, GA · Austin, TX · Boston, MA · Charlotte, NC · Chicago, IL · Colorado Springs, CO · Columbia, MD · Dallas, TX · Denver, CO · Edison/Morristown, NJ · Ft. Lavelade, FL · Herndon/Reston, VA · Houston, TX · Las Vegas, NV · Las Vegas, NV · Los Angeles / El Segundo, CA · Miami, FL · Minneapolis (Eagan), MN · New York, NY · Philadephia, PA · Phoenix, AZ · Raleigh/Durham, NC · San Jose, CA · Seattle · Sunnyvale, CA · Tampa, FL RUSSIA / CIS · Russia · St. Petersburg · ASIA PACIFIC · Australia · Melbourne · Hong Kong · Hong Kong · Hong Kong · Hong Kong · Hong Kong · Japan · Tokyo · Fukuoka · Hiroshima · Nagoya · Okinawa · Osaka · Sapporo · Sendai · Nev Zealand · Auckland · South Korea · Seoul · Taiwan · Taiwan · MiDDLE EAST · Egypt · Cairo · Jordan · Amman · Saudi Arabia · Jeddah · Khobar · Riyadh · United Arab Emirates · Dubai · AFRICA · Nigeria · Abuja · Tunisia · Tunisia · Tunis